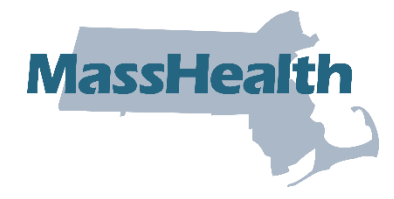

# **Job Aid: Create a Conversion Request**

This job aid describes how to create and submit a pre-admission screening (PAS) request using the MassHealth Provider Online Service Center (POSC). The PAS authorizes elective/nonemergency acute or chronic hospital stays.

You must have the Provider ID (PID) and Service Location (SL) for the facility to create a PAS request. Click on the **Providers** tab and enter the national provider identifier (NPI) to obtain the PID and SL.

- $Mass,$ **Health and Human Services**  $\sim$  of  $\overline{R}$ HOME CONSUMERS PROVIDERS | RESEARCHERS | GOVERNMENT **January 16, 2015** Mass.Gov Home > State Agencies > State Online Services **44 Collapse Services Provider Services** MassHealth Provider Online Service Center **EX B** News & Updates **EX** X MassHealth News & **MassHealth Provider Online Service Center** > Home **Updates Archive** > Manage Service The Provider Online Service Authorizations > Pharmacy Prior Authorization Center gives you the tools > Manage Correspondence and to effectively manage your Reporting business with MassHealth > Manage Members electronically. Use these > Manage Claims and Payments services to enroll as a  $\Box$  $\Box$  $\Box$ Publications > Manage Provider Information MassHealth provider, > Administer Account  $\blacktriangle$ . Provider Forms > Reference Publications manage your profile - Provider Bulletins information, and submit and - Transmittal Letters > Set-up Security Access retrieve transactions . Provider Manuals Enter data directly and . MassHealth Proposed > EHR Incentive Program modify individual **Requlations**  $\overline{\phantom{0}}$ transactions (ie. claims submission, eligibility verification, MMQ, Prior Authorization, Pre-Admission Related Links **dar** Screening, Referrals, and EHR Incentive Program). . EOHHS Pricing Regulations . Virtual Gateway View your notifications, contracts, reports, metrics, and financial data. Download most MassHealth forms and publications. . MassHealth . Center for Health You will need a Username and password to access many of the services listed **Information and Analysis** on the left. If you are currently a MassHealth provider but do not know your Username and password, please contact the Customer Service Center at 1-800-841-2900 Registered Would like to enroll as a Need more **User?** provider? information? **Enroll Now** FAQs Login Accessibility Feedback Site Policies Contact Us Help Site Map @2005 Commonwealth of Massachusetts
- 1. If you are a Registered User, click the **Login** button on the POSC landing page.

2. In the Provider Login section, enter your username and password. Click **Submit**.

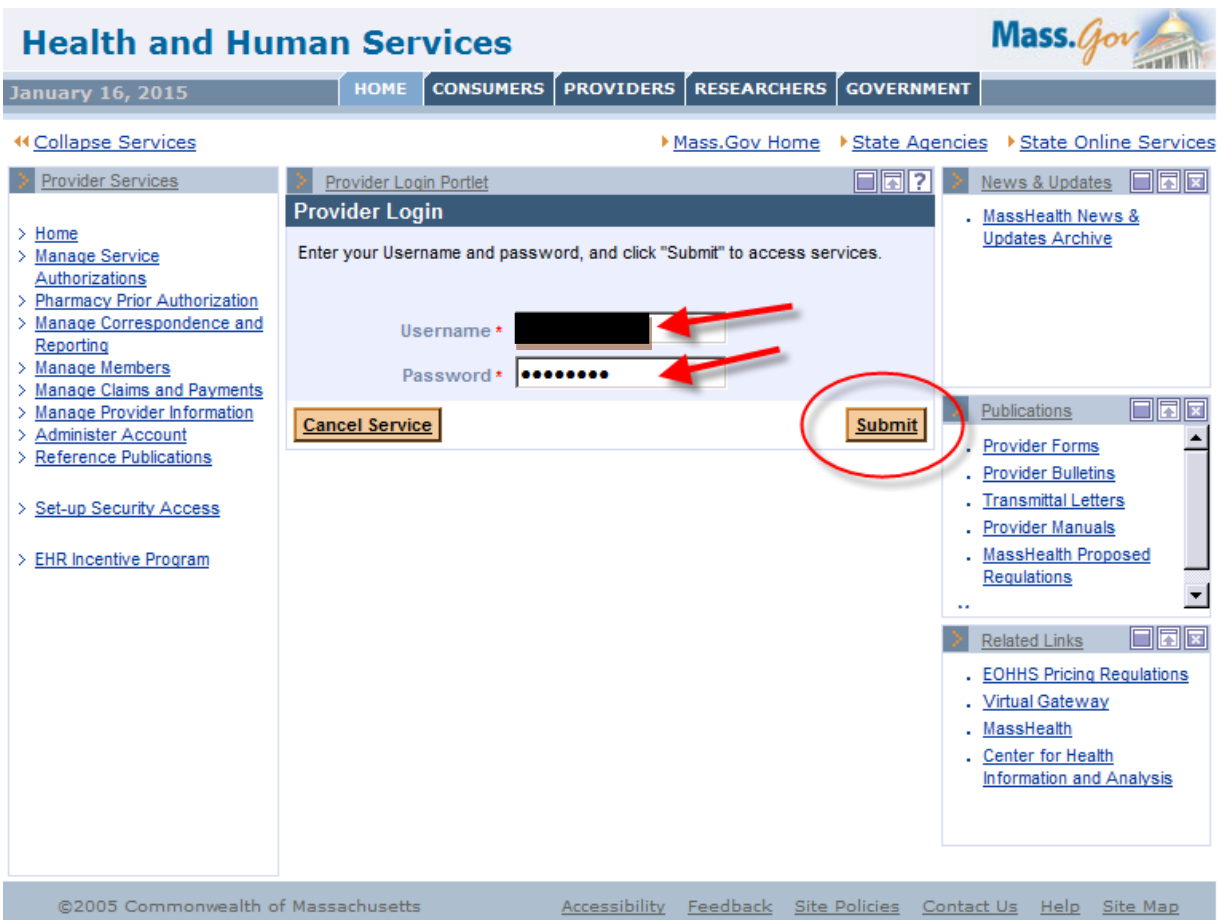

3. Click on **Manage Service Authorizations** on the left section of the page.

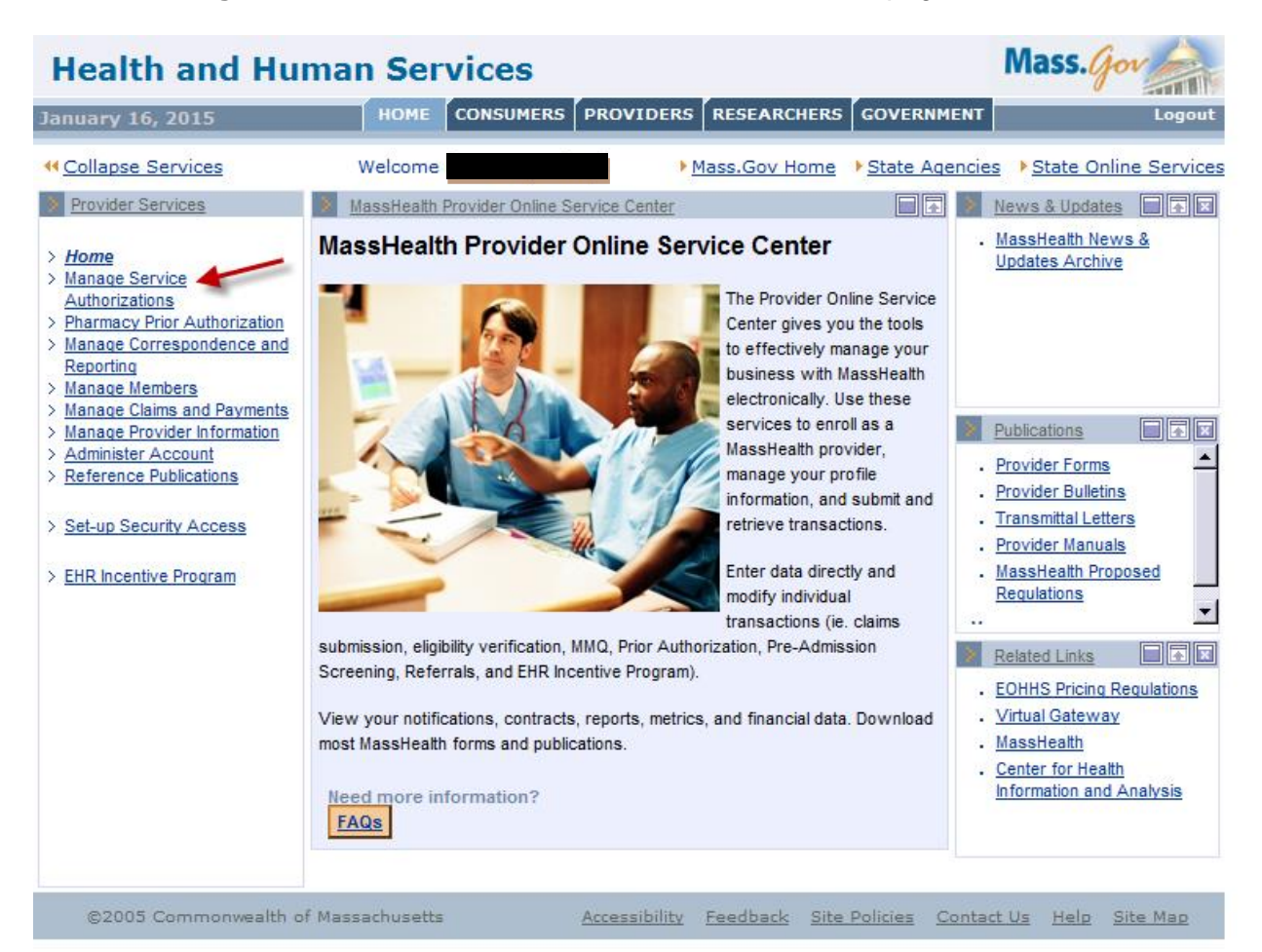

4. Click on **Enter PAS Request**.

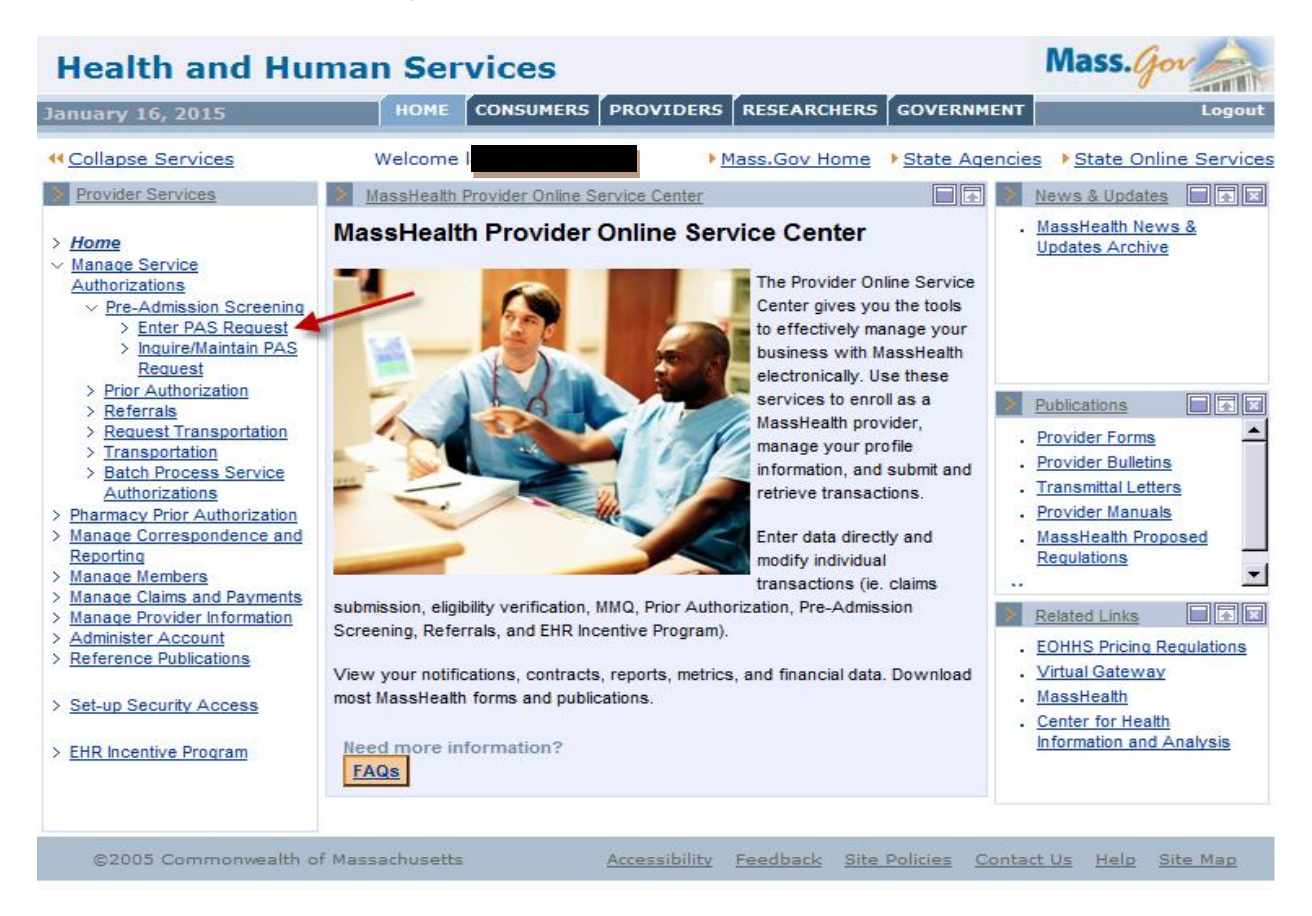

## **Base Information Instructions**

Below is the Base Information page on the **PAS Information** tab. (See detailed instructions on the next page of this job aid.)

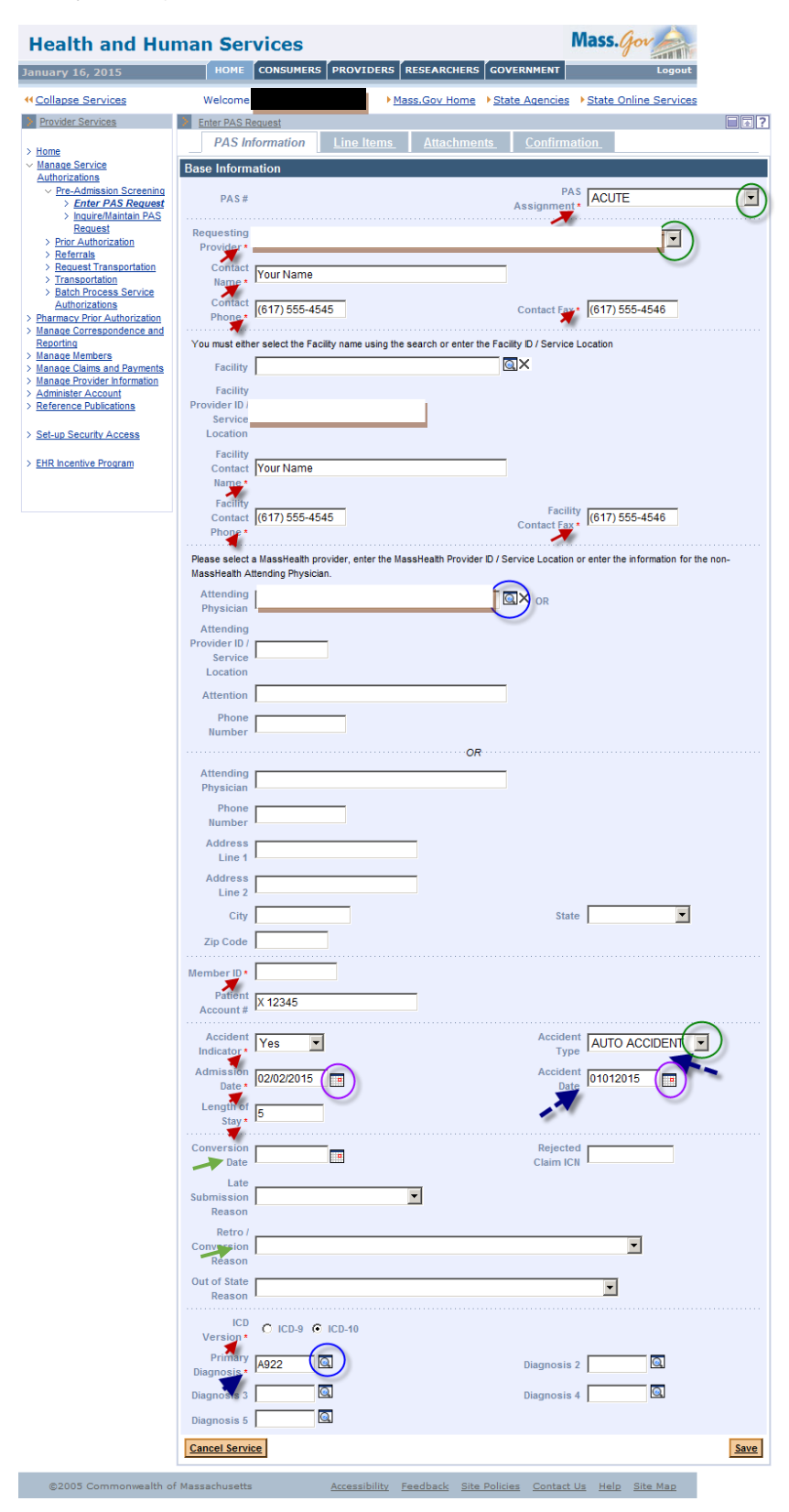

#### **Base Information Instructions, continued:**

- 1. Fill in the required fields. Required fields are denoted with an asterisk (\*).
	- **Admission Date** is the admission date to the facility. The conversion date will be entered further down.
	- **Length of Stay** is the entire length of stay, from admission date thru the days requested in the line item.
	- Fields with dropdown lists allow you to pick an option from a list of valid values.

**Note:** *You must choose "Acute," "Acute with Rehab," or "Chronic" from the PAS Assignment field. If you are submitting the request from a chronic disease and rehab hospital, you should always choose "Chronic"*

- Fields with a magnifying-glass icon have a pop-up search option. Selecting a value from the search result will populate this field for you. You may also manually enter details.
- 2. Include PID and SL when entering information in the Facility Provider ID and Attending Provider ID fields.
- 3. If the Accident Indicator field is set to Yes, you must fill in the Accident Type and Accident Date fields.
- 4. Use the Provider Comments box (see below) to note any additional details about the procedure. If you have more than five CPT codes to enter, you can enter them here.

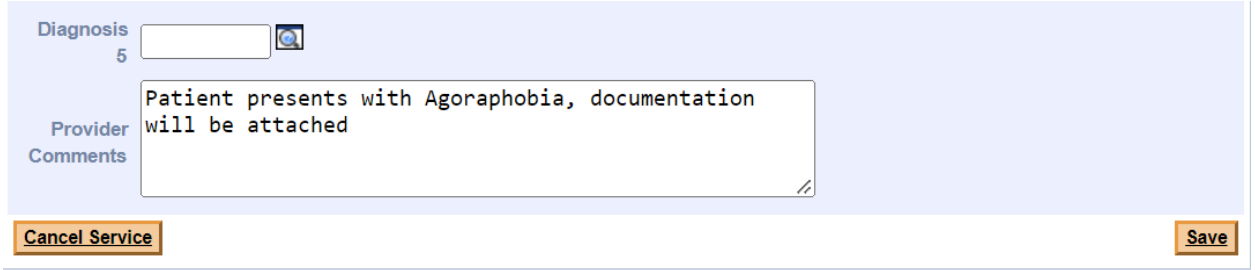

- 5. Fill in the **Conversion Date** and **Retro/Conversion Reason**. These fields are required to complete a conversion.
	- **Conversion Date** is the date that MassHealth will become the primary payer. For example, if the primary payer exhausts on 1/15/2023, the conversion date to MassHealth is 1/16/2023**.**
	- Select the appropriate Retro/Conversion Reason from the dropdown list**.**

**Note:** *If the conversion date is before the submission date of the request, you will also need to complete the Late Submission Reason field.*

6. Click **Save**.

## **Line Item Instructions**

The Line Items panel allows the provider to enter specifics about the requested stay.

1. Click the **Line Items** tab.

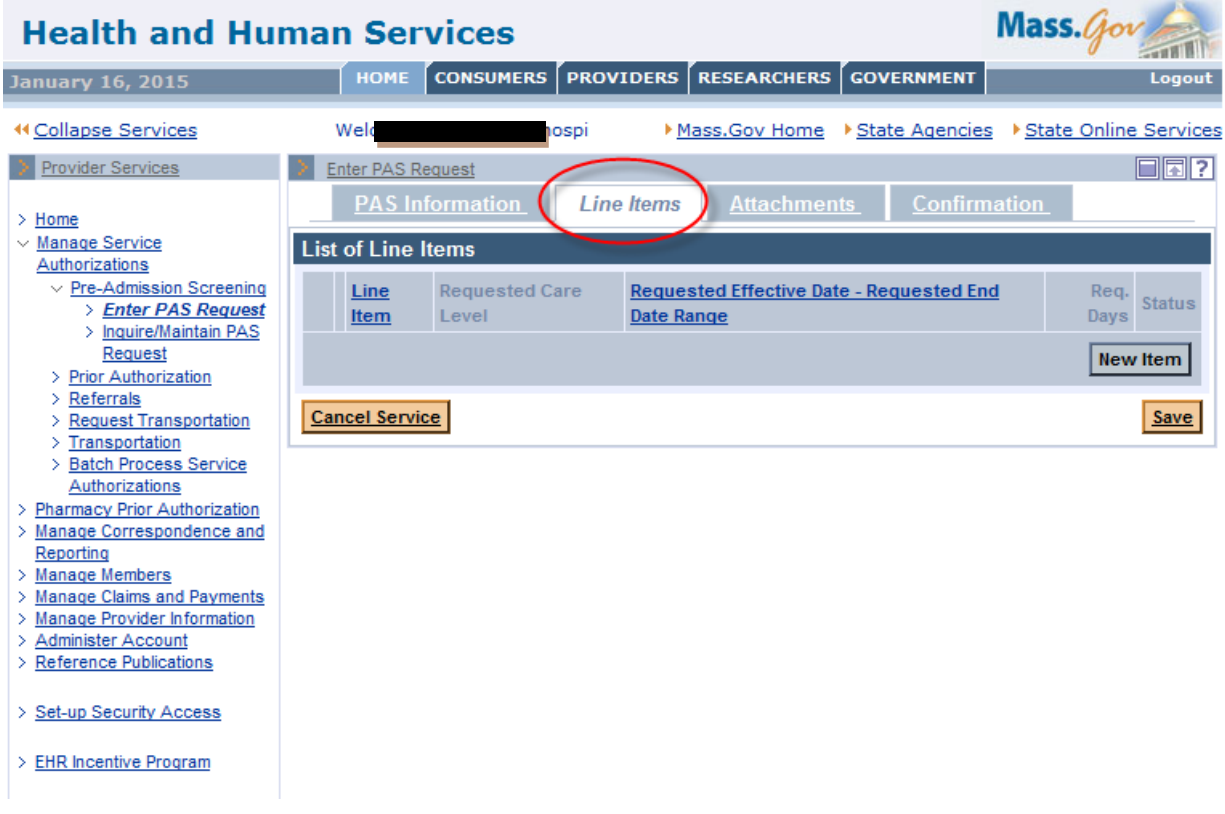

2. Click the **New Item** button.

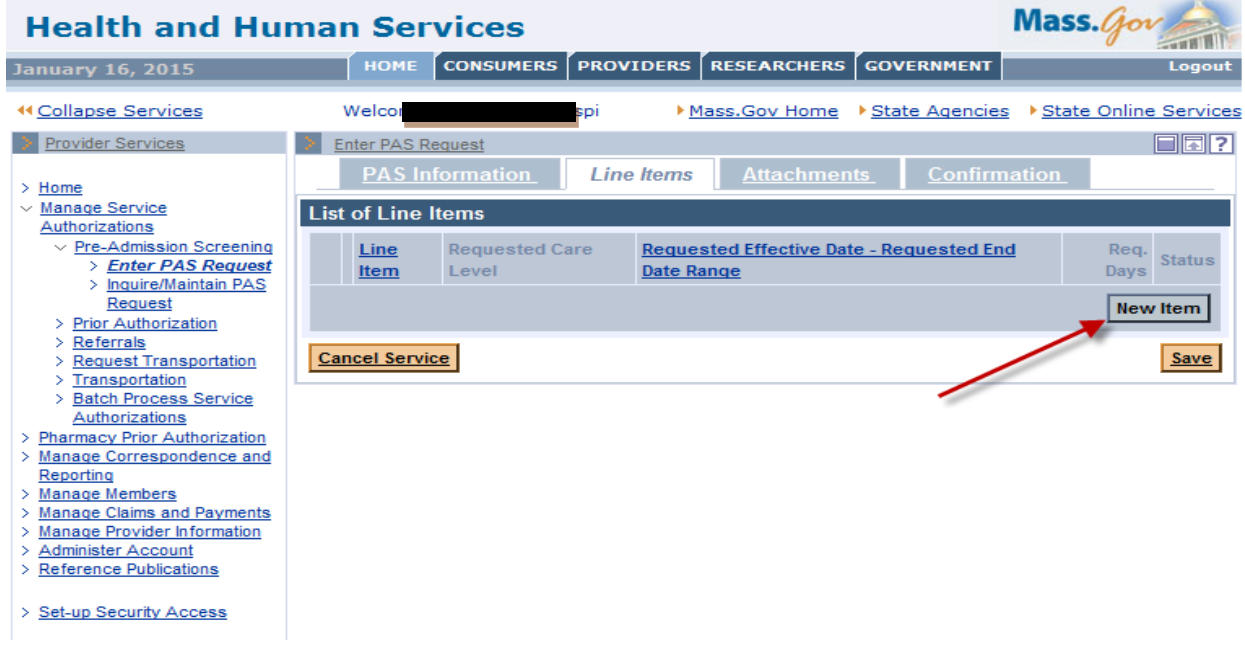

- 3. Complete all required fields indicated with an asterisk.
	- **Note:** *Requested Level of Care will be either Chronic Rehab: Hospital Level of Care or Chronic Rehab: Administrative Day Level of Care.*

*Requested Admission Type will be either Medical or Rehab.*

*Requested Effective Date is the date you are requesting MassHealth to become the primary payer.*

*Requested Days is how many days you are requesting to be authorized.*

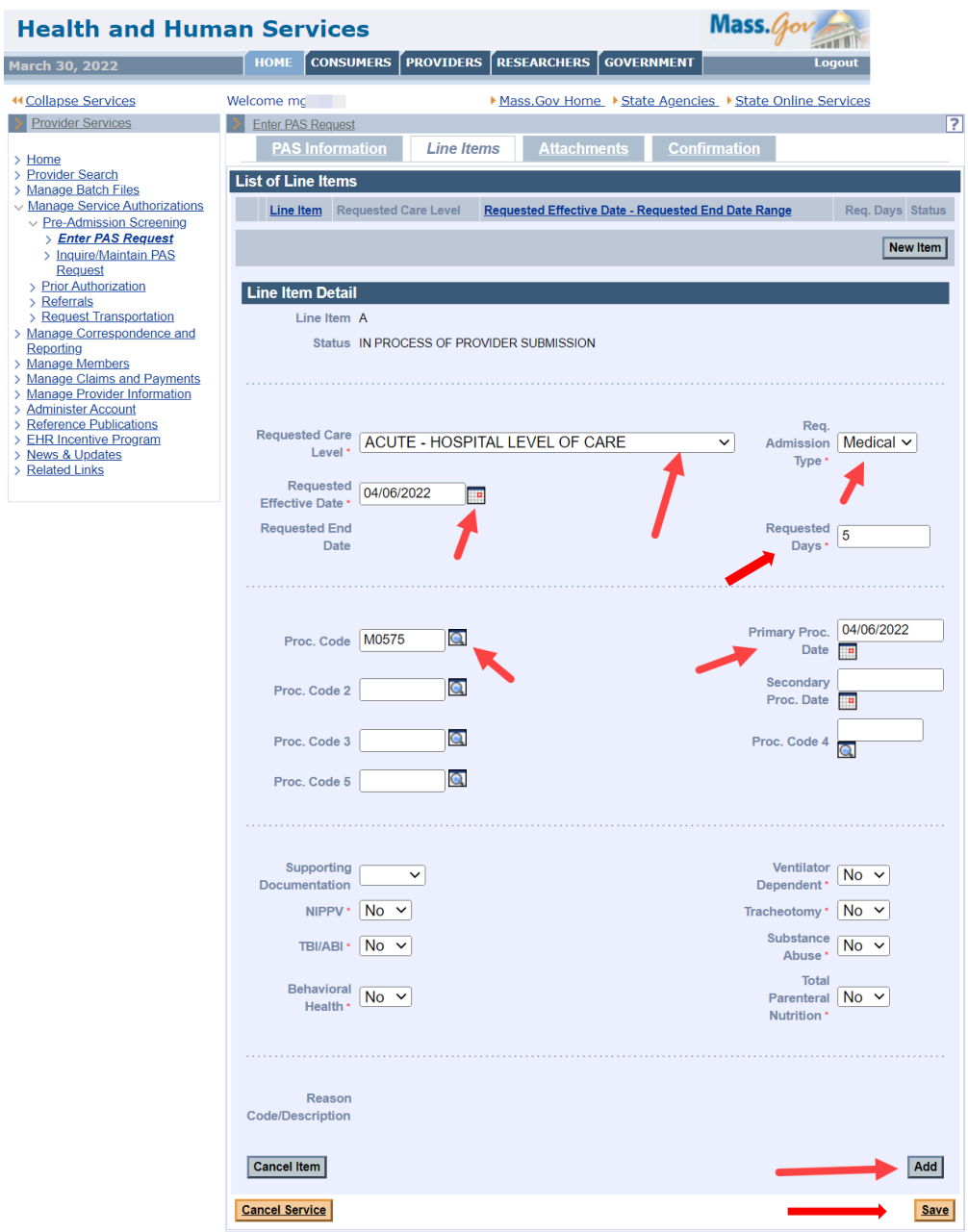

 $\rightarrow$ 

11111111

- 4. Select Yes or No for NIPPV, TBI/ABI, Behavioral Health, Ventilator Dependent, Tracheostomy, Substance Abuse, and Total Parenteral Nutrition. These fields are defaulted to "No," so make sure the answers accurately reflect the request being submitted.
- 5. Click the **Add** button to add the line item data to the request.

**Note:** *Do not add more than one line item.*

6. Click **Save.**

#### **Attachments Instructions**

Include any clinically pertinent documentation with your request.

- 1. Click on the **Attachments** tab.
- 2. Click the **New Item** button to add an attachment to the PAS request.

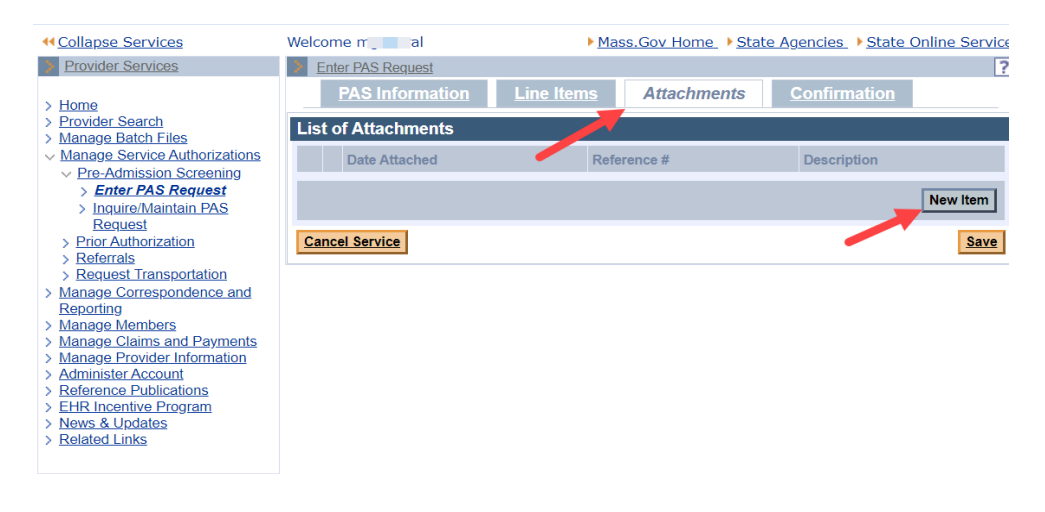

- 3. On the **Attachments Detail** page, select the **Report Type** from the dropdown list.
- 4. Select ELECTRONICALLY ONLY from the **Transmission Code** dropdown list.
- 5. In the **Description** field, enter a brief description of the document you are attaching.
- 6. Click the **Browse** button to locate the electronic document on your computer.

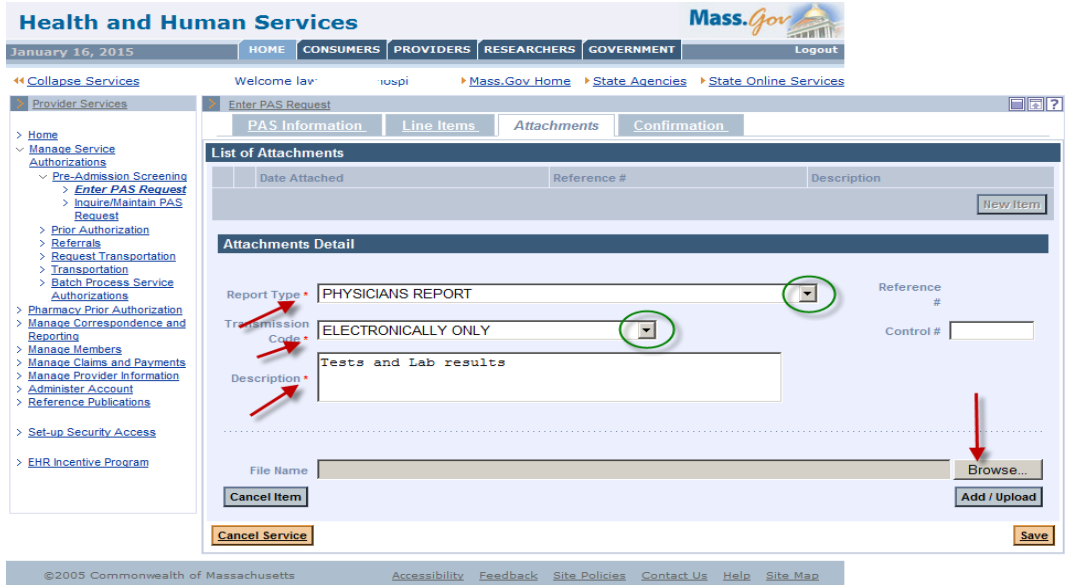

7. Select a file on your computer and click **Open**. This will populate the file name on the panel.

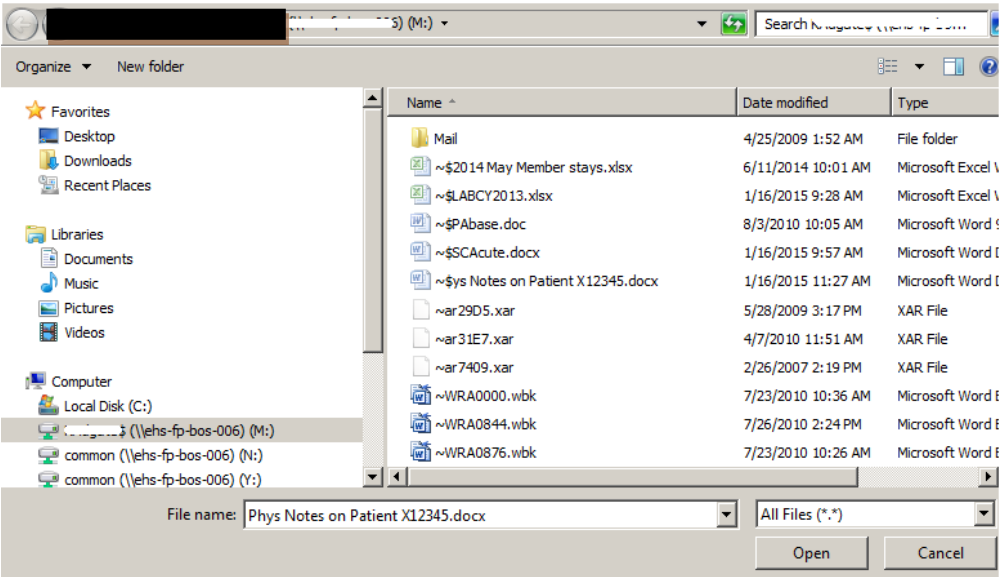

- 8. Click **Add/Upload** to attach your selected file to the request.
- 9. You may attach additional documents by repeating the process. We recommend noting the specific report type. For example:
	- o Medical Record Attachment;
	- o Physicians Report; or
	- o Radiology Report.

#### 10. Click **Save**.

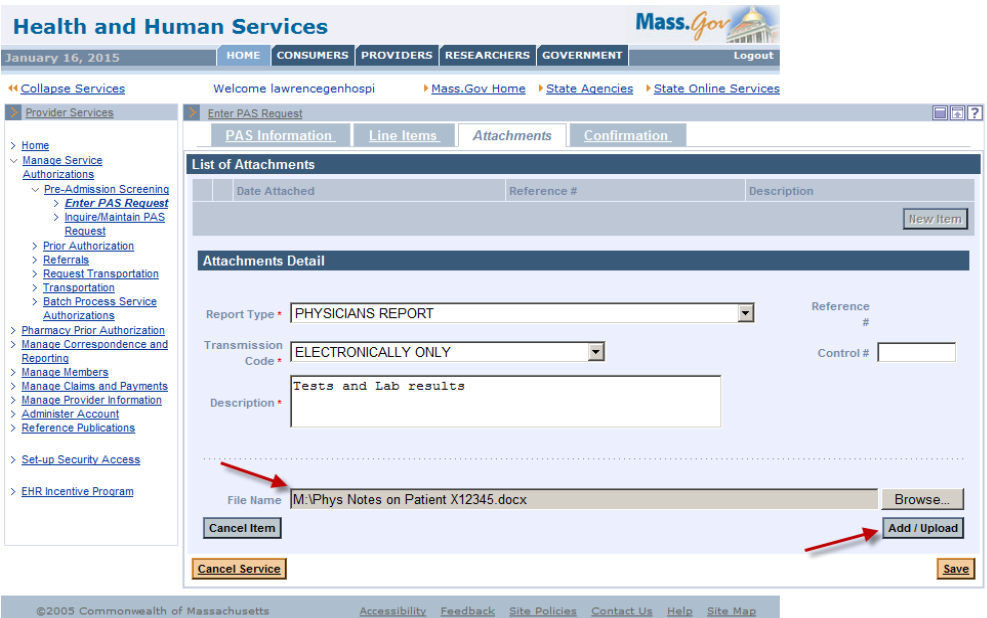

## **Confirmation/Completion Instructions**

- 1. Click on the **Confirmation** tab. This is where you will submit the new request for review.
- 2. Click **Submit***.*

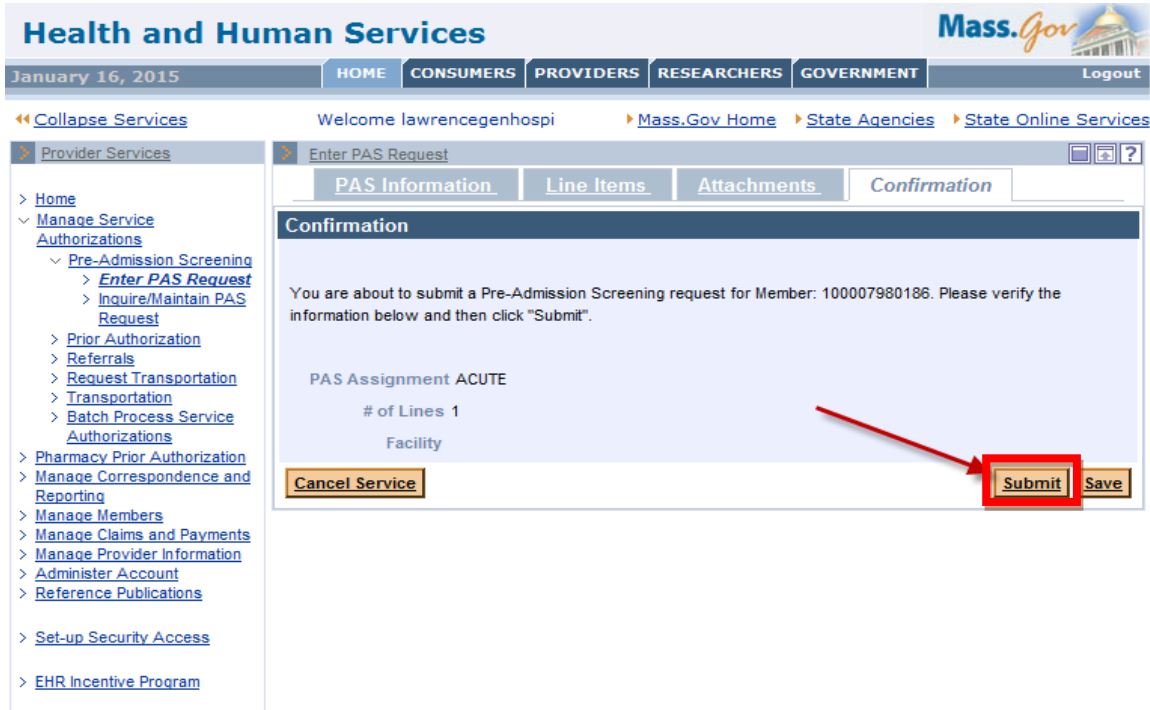

# **IMPORTANT:**

- If you click **Save**, the request is not complete. The data you entered will be saved in the system for completion and submission at a later time. The status of the saved request will say, "In Process of Provider Submission."
- Once you click **Submit***,* the request will say, "Ready for Review."

### **Note:** *The request will not be reviewed until you click Submit.*

- When you click **Submit**, the data you entered is edited and validated.
- If you receive any errors, you must fix them before the request can be resubmitted.

#### **Note:** *Open the tab where the field in error is found and correct the error or add missing required values.*

- If you receive warnings, acknowledge them by checking the box. You do not need to make changes to any data fields.
- After you have corrected the errors and acknowledged the warnings, you will see a new page called the Pre-Admission Screening Response page.

## **The Pre-Admission Screening Response**

•

This page will give you the PAS number and confirm successful submission of your PAS request.

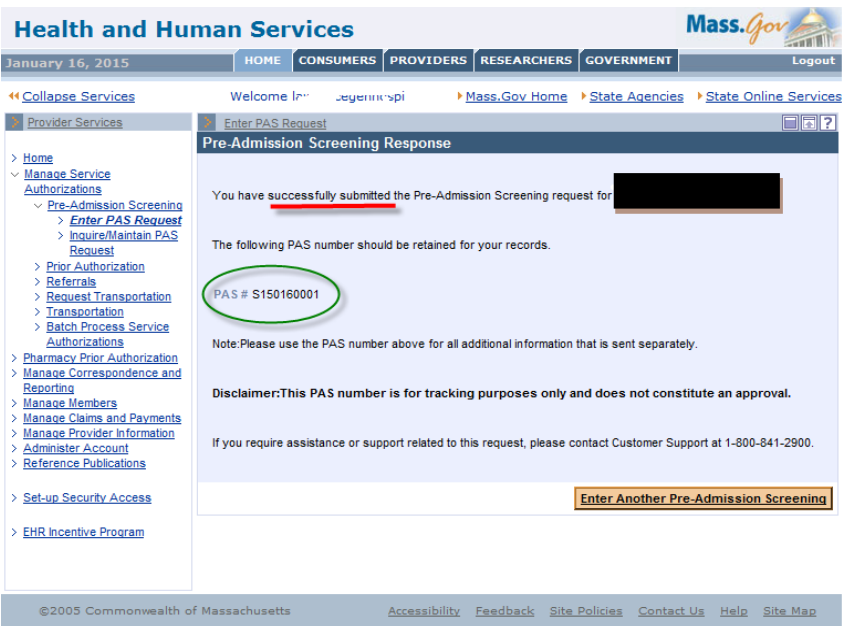

This screen will confirm that your request has been successfully submitted. The final step is to call the CDRH dedicated line at (800) 554-5127 and leave a message. Say that you have submitted a conversion request and include the PAS number.